## iTEST考试电脑端操作手册

第一步: 在谷歌或火狐浏览器地址栏中输入iTEST官网网址: itestcloud.unipus.cn如没有上述 浏览器,请至iTEST官网点击页面下方的【下载专区】进行下载。

第二步:注册及登录。使用常用手机号注册Unipus账号,注册后登录。

第三步:认证

为确认身份信息及保障账号安全,学生在首次登录后将进入认证页面。首先,需要点选自 己所在的学校(常熟理工学院);点击【下一步】,选择【学生】身份,输入准考证号(认证账 号)、姓名。认证环节仅在首次登录时需要。

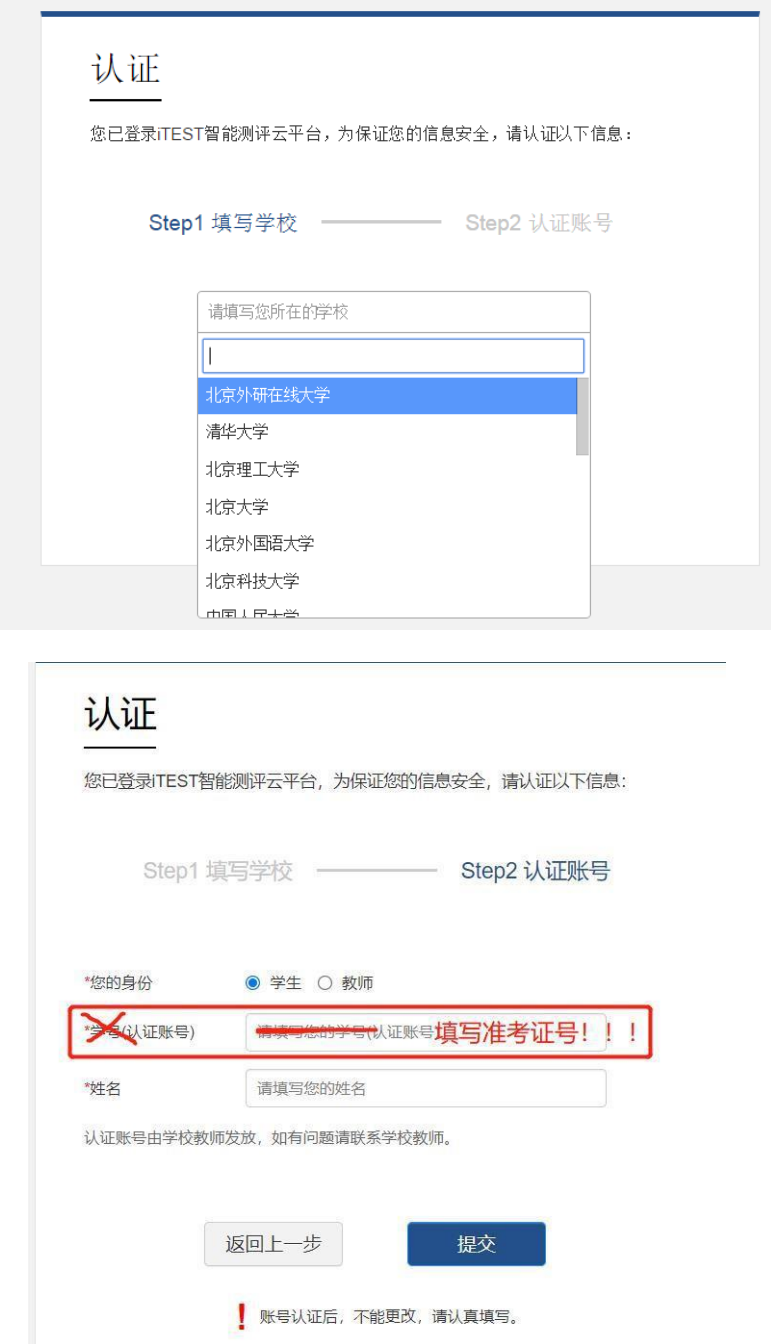

第四步:确认个人信息。请考生核对用户名(准考证号)、姓名、性别、校区、学院是否准确, (用户名**:**准考证号,校区**:**常熟理工学院**,**学院**:**继续教育学院),确认无误后点击【完成】。

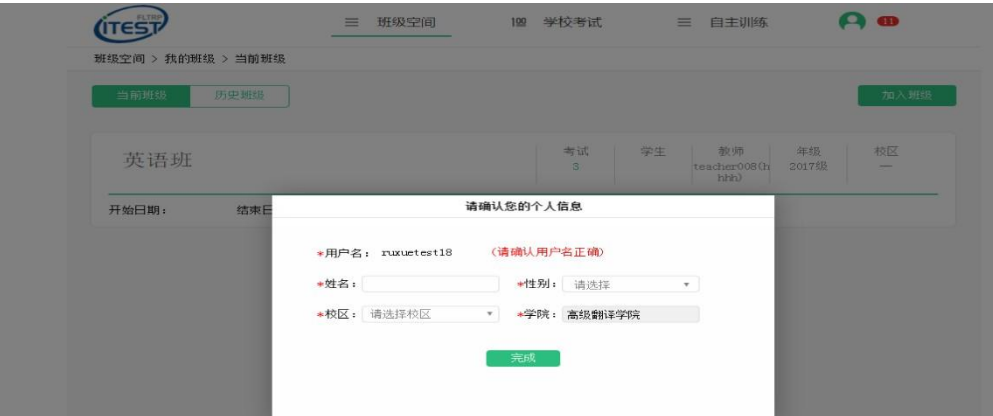

第五步:考试。进入系统后,点击【学校考试】,在【当前学校考试】下找到名为"常熟理工学 院**2024**年上半年校内学位外语考试——第**XX**场 "的考试。请学生在规定的考试时间范围内点击【去 考试】,系统开始自动加载试卷,加载完毕即可开始考试。

\*考试时间是指允许考生点击【去考试】的窗口时间,如果考生错过窗口开放的进入时间,则 无法进入考试;考试时长(即倒计时)是指作答该场考试规定的实际用时。

\*如点击【去考试】后出现白屏或无法跳转,请考生注意考试界面是否被拦截,点击右上方 的【允许浏览器弹出页面】即可。(考虑到系统升级维护问题,如如登录后与操作手册页面显示不符, 请按照新的页面指引找到学校考试。)

第六步:核对个人信息。

第七步:键盘检测。请考生务必切换为英文半角输入法,否则作文部分字数为0。(无需依次键 入字母,输入单词测试无误即可)。

第八步:确定耳机正常。请考生在考试过程中保持调整好的音量,不要随意调高、调低以 及拔除耳机。

第九步: 加载考试资源,正式进入考试页面。页面右上方显示倒计时时长。

第十步:提交试卷。答题完毕后请考生务必自行点击【交卷】按钮。如若答题时倒计时结束,系 统会自动收卷。

## 考试注意事项:

请务必保证耳机、键盘运行正常。进入考试页面后,请按照提示进行设备检测,切勿跳过 此环节。检测完成后,请保持耳机、键盘不变动,不要插拔耳机、调音量等。

试卷加载完毕后,考生将正式进入答题页面,考试倒计时开始。在考试过程中如遇网络问题,请 等待网络良好,重新登录。电脑端会自动保存1分钟前的作答记录,倒计时(即剩余答题时间)为异 常情况发生时的剩余答题时长。

考试按顺序作答。点击页面上方的【答题卡】可查看答题情况,题号变绿表示该题已答, 题号置灰则表示该题未答,请考生在交卷前务必检查是否有漏答题目。

听力未播放前,考生可手动点击【上一题】、【下一题】预览试题。已播放的听力音频不可重复 收听。听力以section为单位播放,每进入一个新的section,考生需手动点击【开始听力考试】。同一 个section内,待上一个听力语篇播放完毕且答题倒计时截止后,系统自动跳转至下一听力语篇。

听力播放过程中,"上一题"、"下一题"为灰色,此时不可点击他们,一定要等他们变亮色后 方可点击选项,否则系统可能会误判为切出考试。**3**次切出,将自动交卷。

## 进入考点引导图

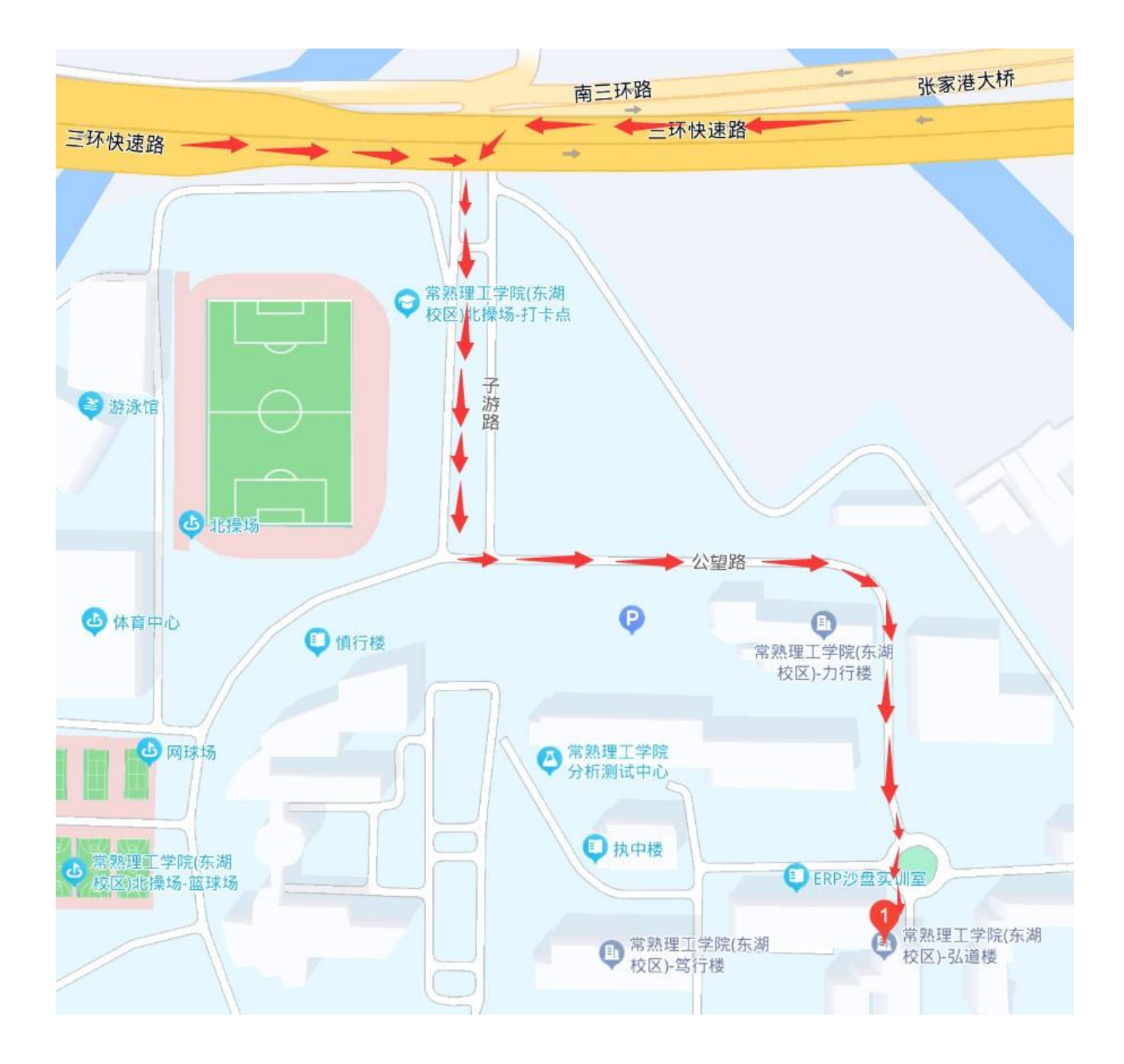